## **Anleitung zur Erstellung des OLA für Semesteraufenthalte**

Liebe Erasmus-Outgoing-Studierende,

in der folgenden Schritt-für-Schritt Anleitung erklären wir Ihnen den Abschluss des Online Learning Agreements (=OLA). Dieses ist ab sofort verpflichtend zu verwenden und wird später für die Anerkennung von im Ausland erbrachten Studienleistungen benötigt.

Kurzgefasst müssen Sie über die Startseite vom OLA einsteigen, sich dort registrieren und ihr OLA anlegen, indem Sie die persönlichen Daten, sowie die Heimatuni und die Gastinstitution einfügen.

Einige wichtige Hinweise vorab:

- Bitte legen Sie Ihr OLA sorgfältig an. Das System erlaubt keine nachträglichen Änderungen/Abweichungen zu beispielsweise Kontaktdaten! Erstellen Sie nur EIN Learning Agreement und tragen Sie darin auch ggf. nötige Änderungen ein. Auch nachdem das Learning Agreement komplett unterzeichnet ist, können Kursänderungen (= Changes) vorgenommen werden.
- Überprüfen Sie regelmäßig Ihren Spam-Ordner. Gelegentlich landen dort E-Mails aus dem OLA-System.
- Für fachlichen Fragen (z.B. Kurswahl) wenden Sie sich bitte an Ihren zuständigen Koordinator.
- Bitte beachten Sie, dass Sie das Learning Agreement nicht vor Beginn des Anmeldeprozesses an der Gasthochschule erstellen sollten. In der Regel wird die Gasthochschule Ihnen mit den Informationen zum Registrierungsprozess auch Informationen zum Online Learning Agreement zukommen lassen (z.B. die Kontaktdaten des Unterschriftsverantwortlichen an der Partneruniversität). Es kann sein, dass die Gasthochschule in ihrem Anmeldeprozess schon einmal abfragt, welche Kurse Sie besuchen möchten, die Erstellung des Learning Agreements aber erst später vorsieht.
- Falls Ihre Gasthochschule noch kein Online Learning Agreement abschließen kann, können Sie noch ausnahmsweise das Papierformular nutzen. Dieses Formular ist dann innerhalb der Deadline (inklusive Unterschrift Student + Studiendekan) per Mail an das International Office der TU Wien zu schicken. Wenn das OLA online ausgefüllt und signiert wird, müssen Sie dem IO keine eigene PDF-Version schicken.

Das Learning Agreement muss VOR Beginn Ihres Auslandsstudiums von Ihnen, Ihrer Heimatuniversität unterzeichnet werden. Kümmern Sie sich also frühzeitig darum. Die Deadline für das OLA für Aufenthalte im Wintersemester (1 Semester) und akademisches Jahr (2 Semester) ist am 15.06.

Die Deadline für das OLA für Aufenthalte NUR im Sommersemester ist am 15.12.

# Registrierung und Anmeldung auf der OLA-Plattform:

1. Gehen Sie auf [https://www.learning-agreement.eu/,](https://www.learning-agreement.eu/) um auf der OLA-Plattform einen Account anzulegen und klicken Sie auf "LOG IN".

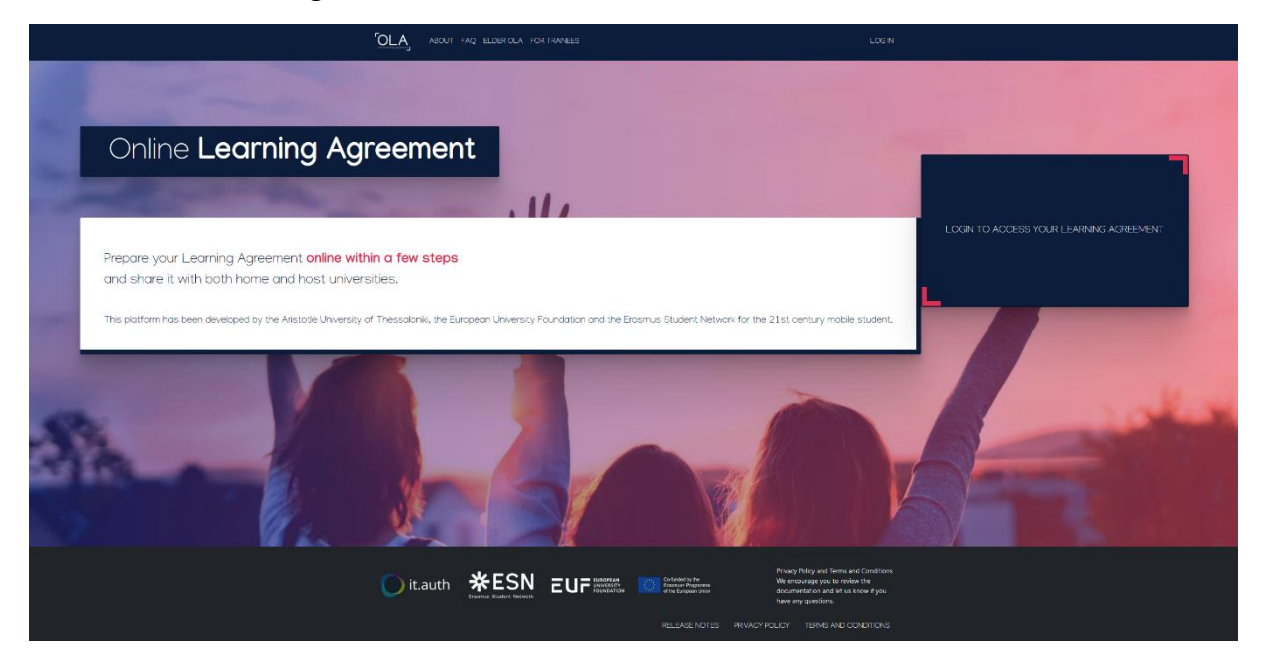

2. Sie werden gebeten, sich über MyAcademicID einzuloggen. Tippen Sie in das Feld "TU WIEN" ein und bestätigen diese Art des Login, indem Sie das Kästchen mit dem Schriftzug "Vienna University of Technology" anklicken und die Matrikelnummer-Email eingeben.

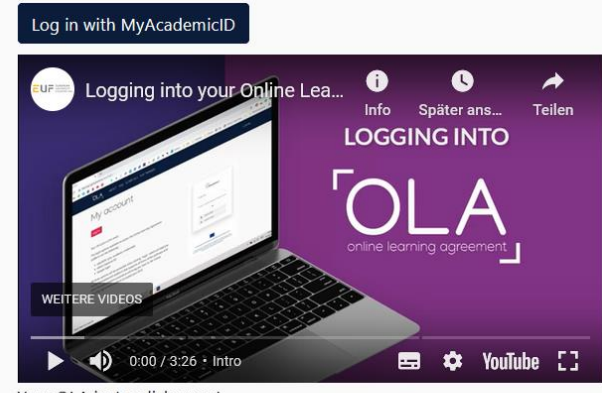

Your OLA just a click away!

The login options available to access the Online Learning Agreement platform are the following:

- · eduGAIN (your academic credentials)
- · eIDAS (national ID)
- · Google login

All three options will be accessible when clicking "login" which will lead you to the MyAcademicID platform that supports all three of the pathways and after the authentication procedure will bring you back to the Online Learning Agreement platform to access your OLA!

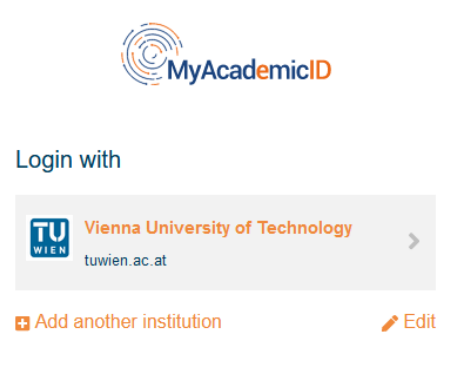

Bitte benutzen Sie unbedingt die **TUW-Emailadresse mit der Matrikelnummer**. Bitte wenn vermeidbar nicht die Email-Adresse mit dem

Vornamen.Nachnamen@tuwien.ac.at verwenden und bitte auch die Google-Emailadresse nicht verwenden, da das nicht DSGVO-Vorgaben entspricht!

- 3. Dann kommen Sie zur TISS-Maske wo Ihr TISS-Passwort verlangt wird, wo die Zustimmung zur Übermittlung der Daten an MYACADEMICID erfolgt.
- 4. Falls dies das erste Mal ist, dass Sie sich über MyAcademicID anmelden, müssen Sie sich über "Proceed registration to My AcademicID" registrieren. Es wird Ihnen eine Email zur Verifizierung des Passwortes zugesendet, bitte verifizieren.
- 5. Füllen Sie die geforderten Felder (persönliche Daten) zur Registrierung aus. Die Eingabe der Daten für Ihr OLA erfolgt erst im nächsten Schritt.

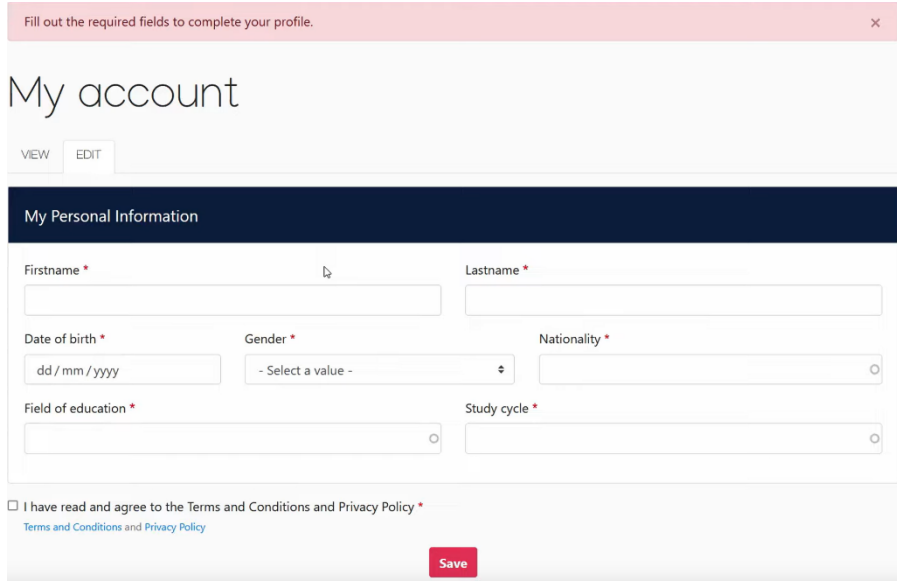

## HINWEIS:

Bei "Field of education" suchen Sie Ihren ISCED-Code für Ihren Studiengang heraus. Sollten Sie zwei Studiengänge studieren, wählen Sie den aus, der der Fakultät bzw. Fachgruppe angehört, über die Sie den Erasmus-Studienplatz erhalten haben und folglich das entsprechende Lehrangebot der Gasthochschule besuchen werden.

Bei "**Study cycle**" geben Sie Ihr TU WIEN-Studienniveau (hier ist 6 FÜR BACHELOR einzutragen und 7 für MASTER) an, in dem Sie während Ihres Erasmus-Studiums eingeschrieben sind.

6. Wenn das erledigt ist, kommt man zur OLA-Maske wo Sie die Anlage des OLA starten können. Von nun an können Sie sich jederzeit mit Ihrer TU-Kennung und Ihrem Passwort über https://www.learningagreement.eu/ in Ihren OLA-Account einloggen.

# Erstellung des OLA:

1. Klicken Sie auf "My Learning Agreements". Mit dem Button "Create New" können Sie ein neues Learning Agreement anlegen. Anschließend finden Sie alle erstellten LAs ebenfalls hier.

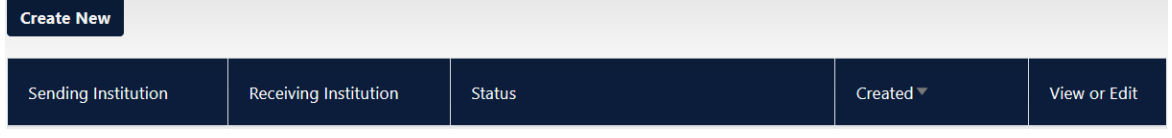

2. Danach wählen Sie als Art der Mobilität "Semester Mobility".

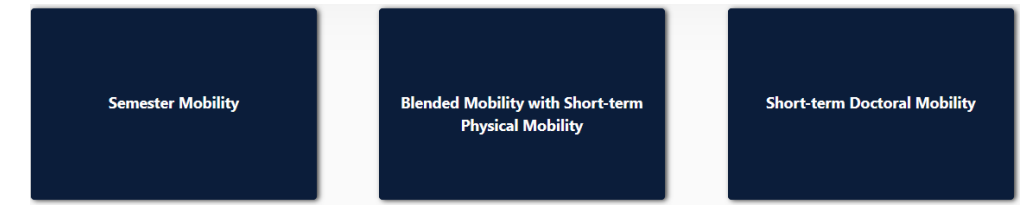

3. Auf dieser ersten Seite erkennen Sie oben in der Zeile die verschiedenen Teile des LAs. Bitte nehmen Sie alle Eintragungen ausschließlich auf Englisch vor, damit die Partneruniversität im Ausland ebenfalls alles verstehen kann. Bitte immer auf "next" klicken = Update/Speichern.

## **BEREICH: Student Information**

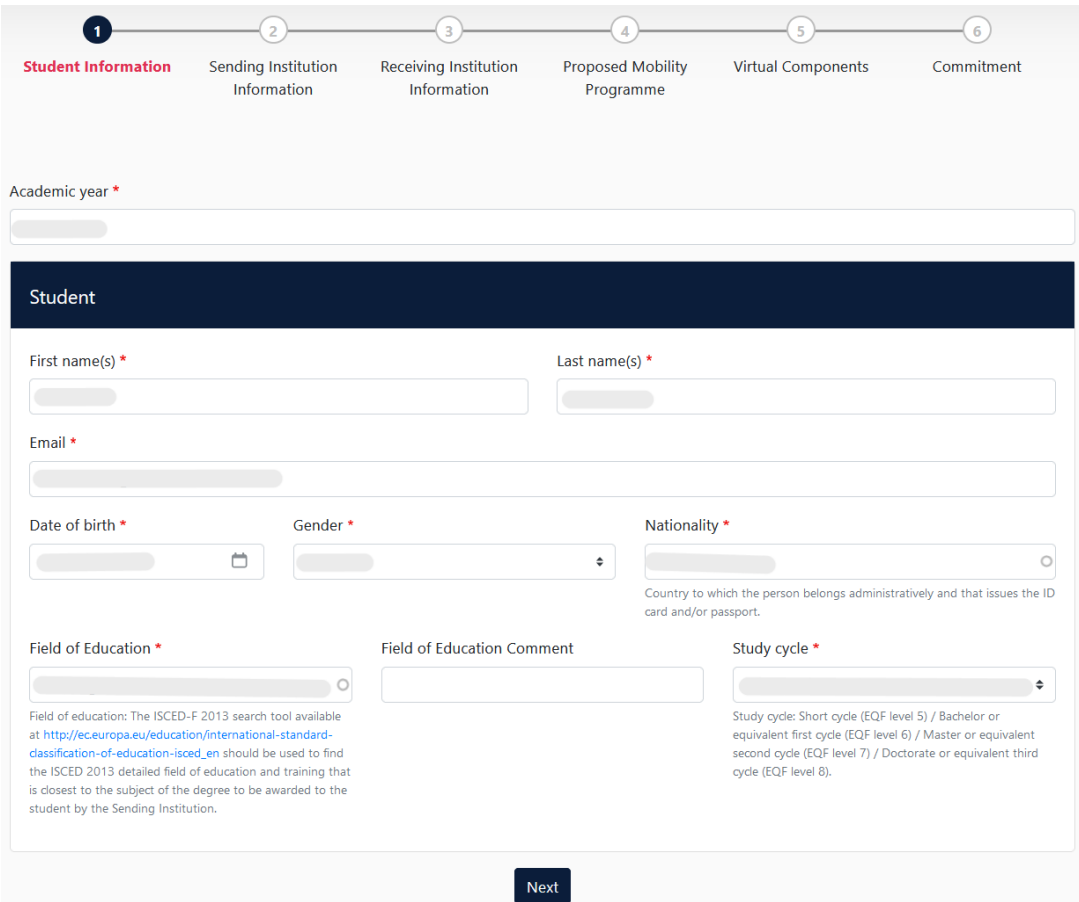

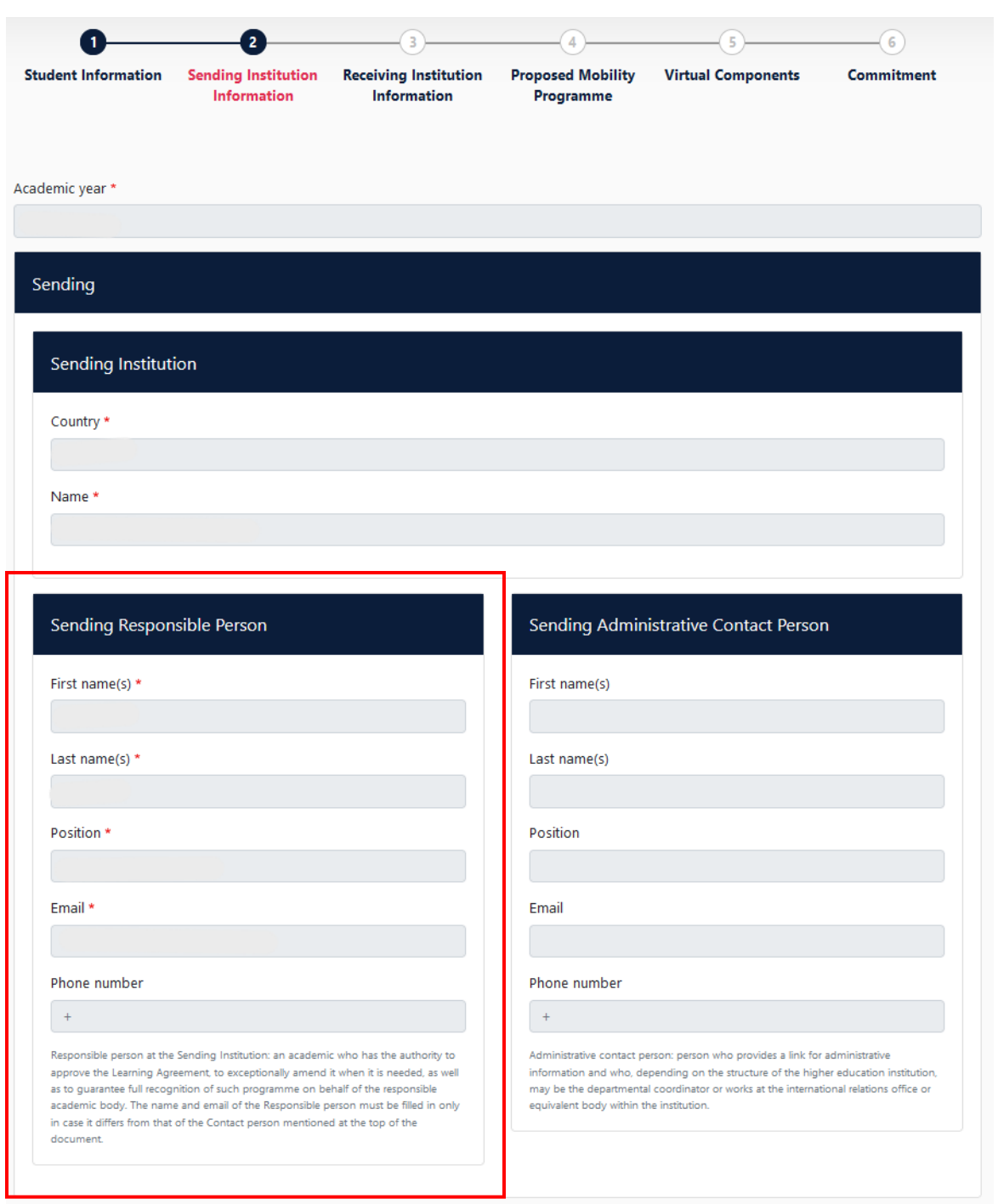

## **BEREICH: Sending Institution Information**

Nun ist das Land (Österreich) auszuwählen. Daraufhin öffnet sich ein Auswahlfenster, wo Sie die TUW auswählen können. Die TUW ist als Technische Universität Wien hinterlegt.

Es ist dann der Name der Fakultät einzutragen, die Adresse der TUW wird automatisch hinzugefügt.

WICHTIG: bei SENDING RESPONSIBLE PERSON ist NUR Ihr zuständiger STUDIENDEKAN mit Namen und E-Mail-Adresse einzutragen! Dieser wird später das OLA digital zum Unterzeichnen erhalten. Bei Eintragung einer falschen Person wird das OLA sonst NIE unterzeichnet!

Suchen Sie sich diese Info bitte vor dem Start der Anlage des OLA von der Dekanatswebsite oder heraus rufen Sie am Dekanat an (besonders wenn es mehrere Studiendekane gibt, die für verschiedene Studienprogramme oder Studienzyklen zuständig sind)! Auf unserer IO-Website ist ebenfalls eine Tabelle angeführt. Als "Position" geben Sie bitte "study dean" an.

Bei Sending Institution "contact person" können Sie entweder die Kontaktdaten von Fr. Haselbauer oder Fr. Krausler eintragen oder das Feld auch leer lassen. NICHT den Koordinator eintragen, der Sie nominiert hat.

## **BEREICH: Receiving Institution Information**

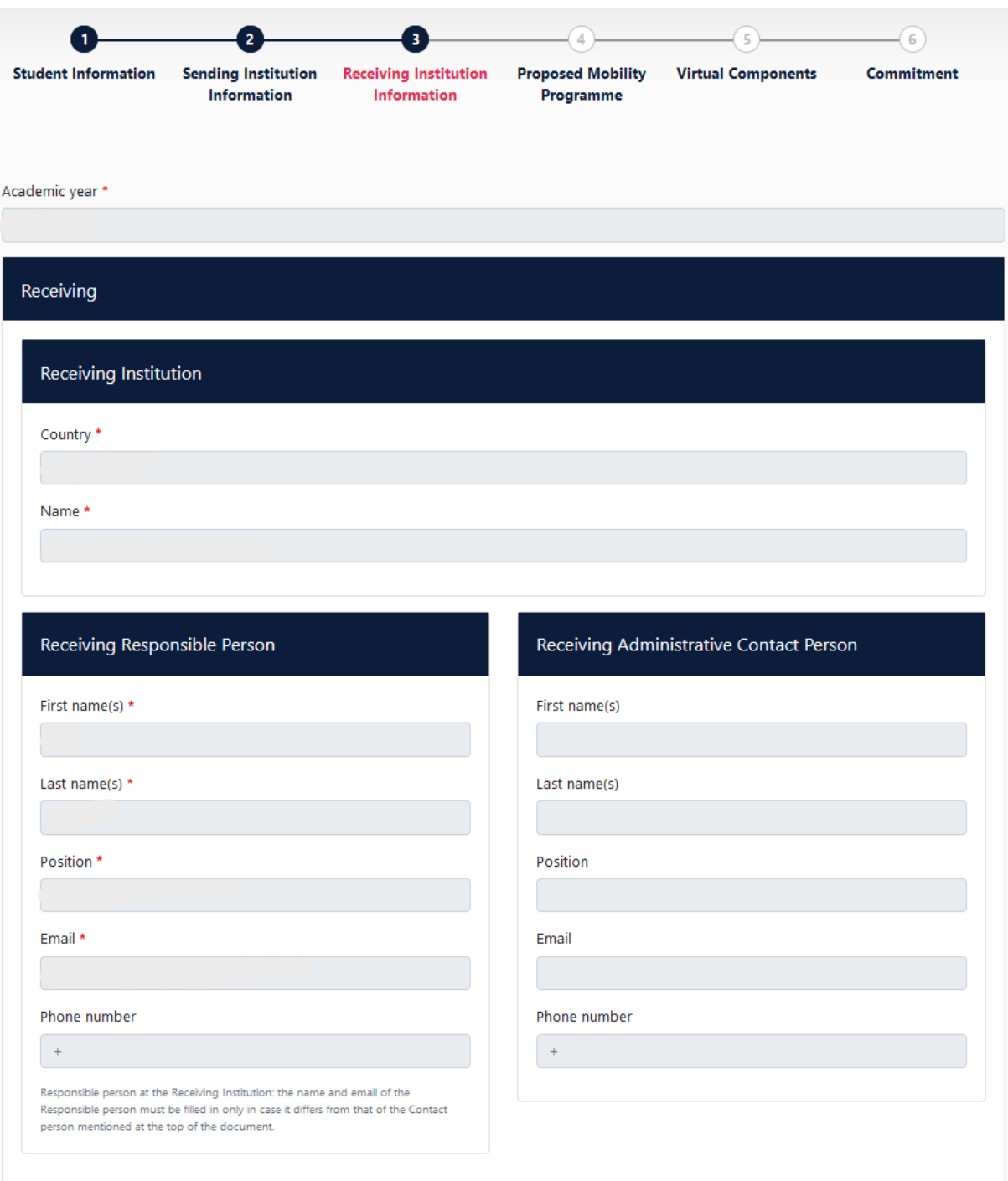

Analog zur Sending Institution Information muss nun wieder das Land und Ihre Gastinstitution ausgewählt werden - der Erasmus code wird automatisch befüllt.

Bei der Responsible Person an der Gastuni, bitte auch vorab klären, wer als zuständige Person zur Unterzeichnung eingetragen werden muss.

Oft ist das der Departmental coordinator.

Bitte dazu vorab das Fact Sheet der Gastuni googeln oder die Erasmus-Webseiten bzw. Exchange student-Webseiten der Host institution gut durchlesen. Wenn Sie die falsche Person eintragen, wird Ihr OLA sonst nie gegenzeichnet!

Die Felder zu Receiving Administrative Contact Person können Sie frei lassen.

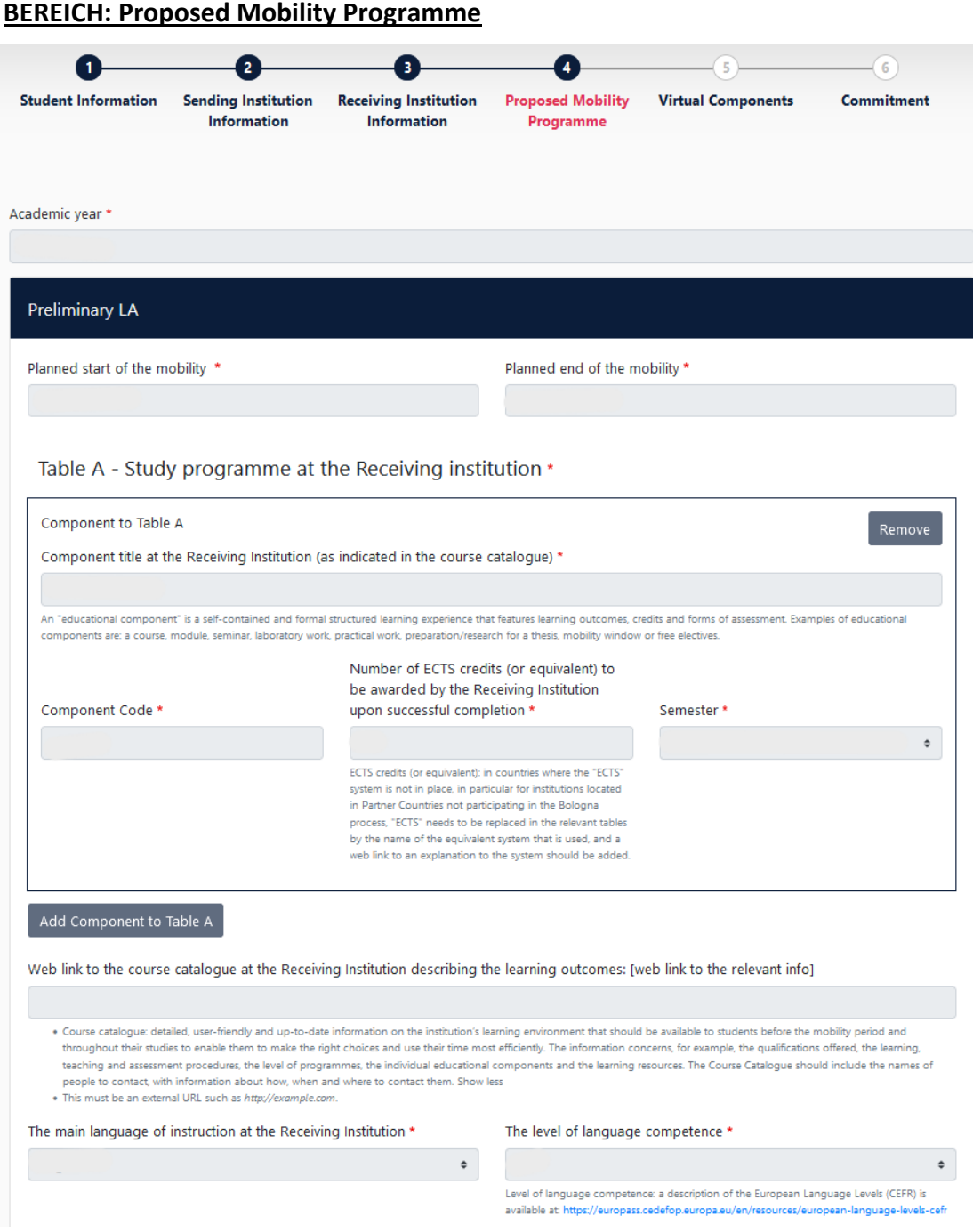

Table B - Recognition at the Sending institution \*

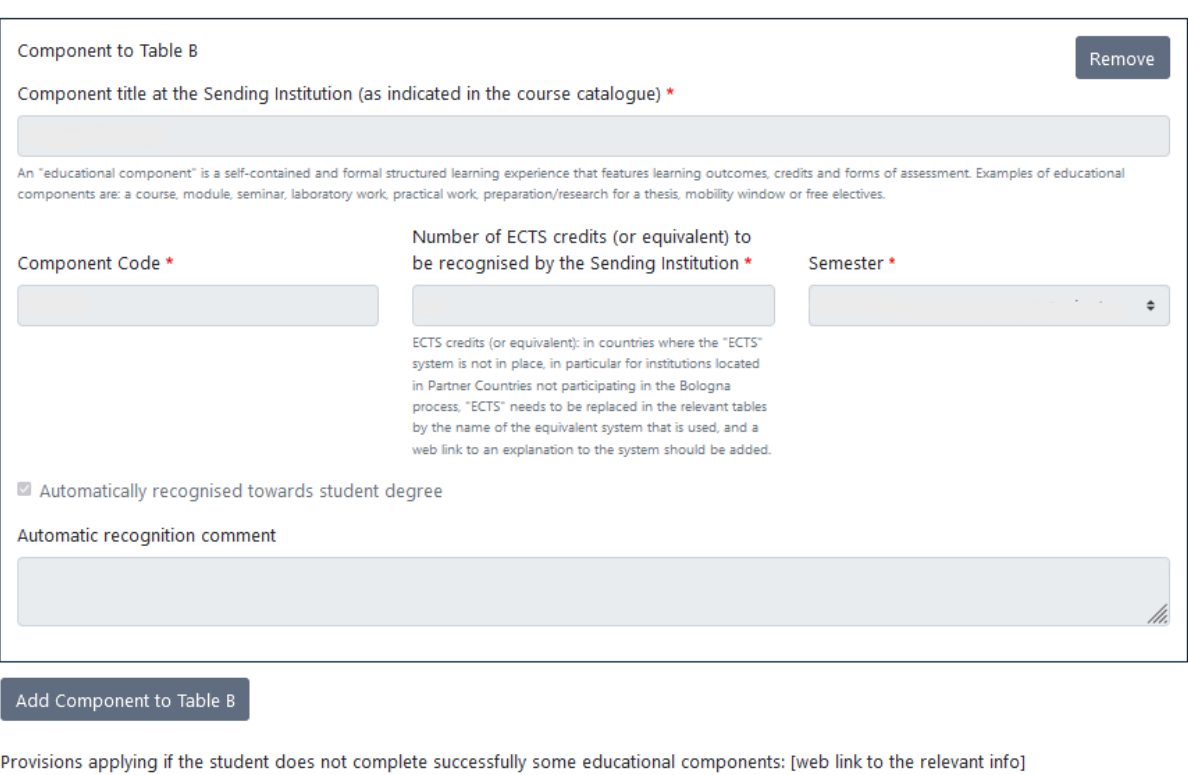

This must be an external URL such as http://example.com.

Web link to the course catalogue at the Sending Institution describing the learning outcomes: [web link to the relevant info]

This must be an external URL such as http://example.com.

In dieser Kategorie müssen Sie nun das Startdatum und das Enddatum Ihres Aufenthaltes eintragen (laut academic calendar) eintragen.

Danach werden die Kurse an der Gastinstitution im TABLE A eingetragen. Die Hauptarbeitssprache + Sprachlevel ist ebenfalls anzugeben.

Im Anschluss werden für die Recognition at Sending Institution im TABLE B die Kurse an der TUW gegenüber gestellt eingetragen.

Wichtig, es muss auch das entsprechende Semester eingetragen werden!

#### **BEREICH: Virtual Components**

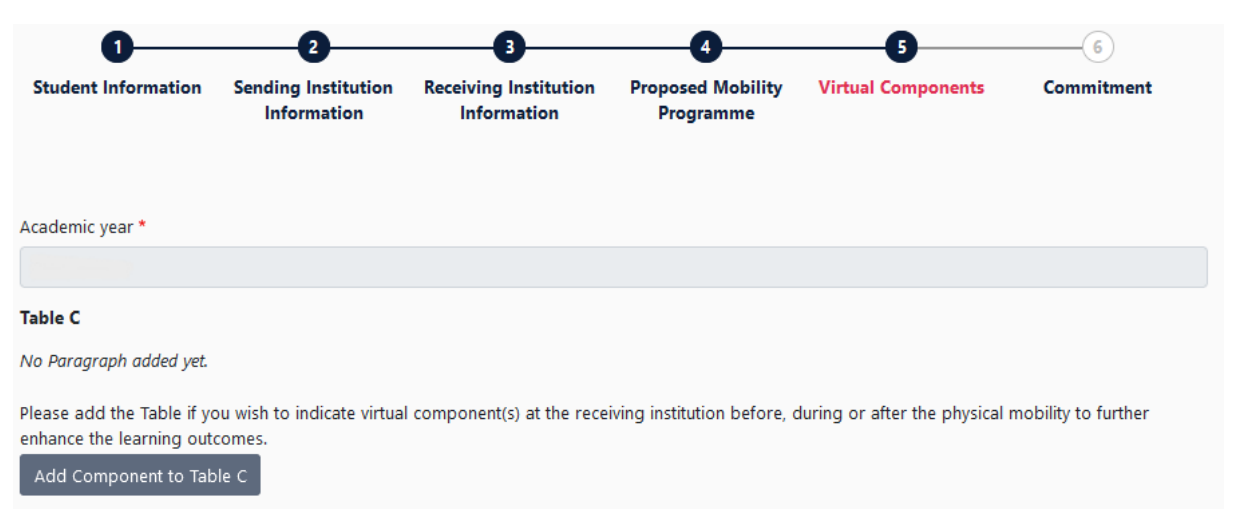

## Bitte keine virtuelle Mobilität eintragen!

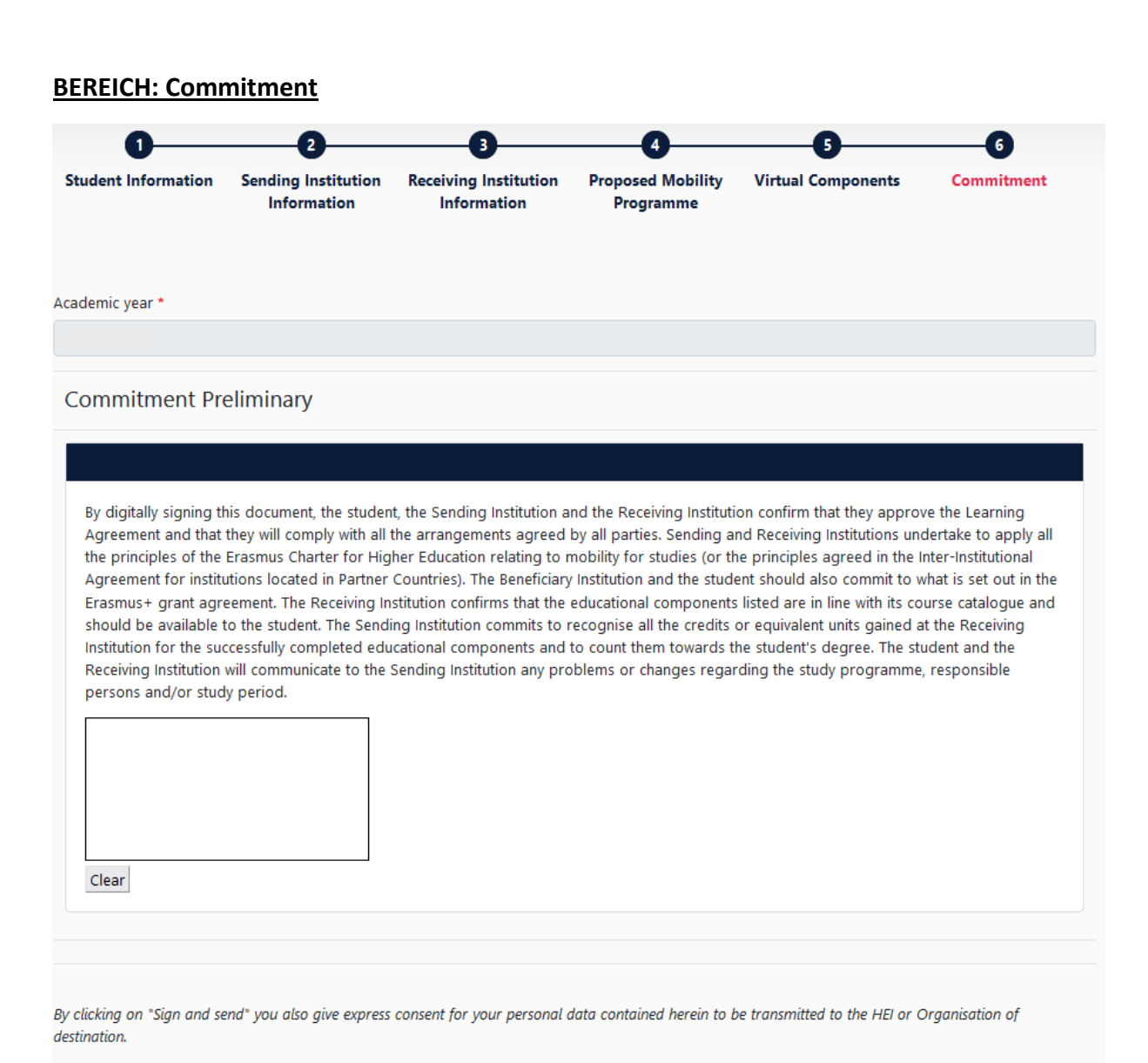

Zum Schluss kommt das "Commitment", wo Sie Ihre Unterschrift setzen müssen. Das geht am Handy oder Tablett mit dem Finger oder einem Stift, am PC leider nur mit der Computermaus. ABSENDEN NICHT VERGESSEN!

Nun bekommt der Studiendekan eine E-Mail mit einem Link, wo er/sie das OLA öffnen und unterschreiben kann. Wenn er es ohne Probleme unterschreibt, bekommen Sie eine E-Mail, dass es nun an die Gastinstitution weitergeleitet wird.

Wenn der Studiendekan ablehnt, bekommen Sie auch eine E-Mail mit der Ablehnung. Dann bitte wieder ins OLA einsteigen und den Grund lesen - der steht ganz am Ende. Bitte die verlangten Änderungen durchführen und wieder unterschreiben und absenden.

HINWEIS: Machen Sie nach Erstellung des OLA so rasch wie möglich einen Termin mit dem Studiendekan aus. Die meisten Studiendekane haben über die Fakultätswebseite online buchbare Termine zu vergeben. Besprechen Sie mit dem Studiendekan Ihre Kursauswahl. Falls Änderungen nötig sind, kann er gleich ablehnen, Sie tragen vor Ort am Laptop die Änderungen ein und senden das OLA wieder an den Studiendekan, der es dann gleich digital unterschreiben kann. So muss das OLA nicht zig-mal hin und hergeschickt werden, falls es Änderungen bedarf.

## ESI-CODE (= European Student Identifier)

Der ESI-Code ist auf der OLA-Website unter "My Account" einsehbar.

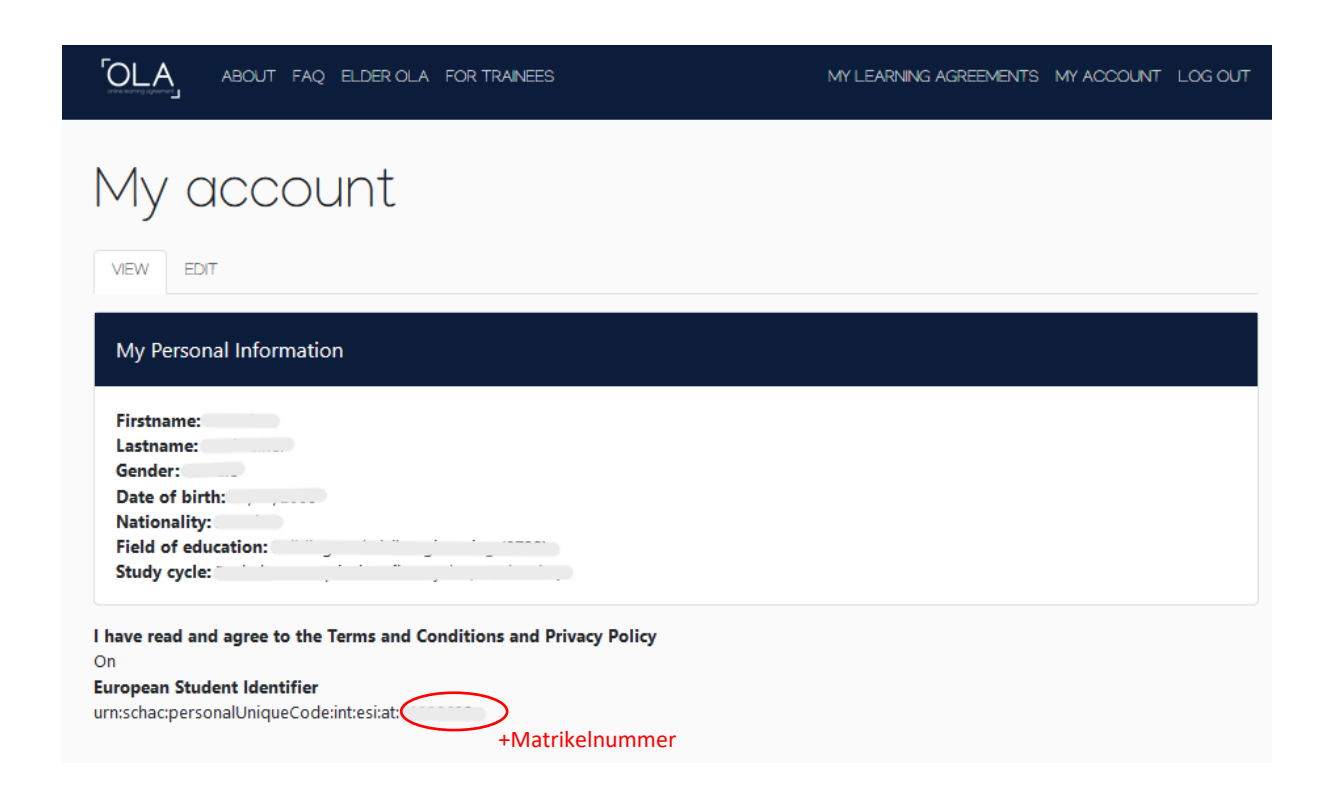